# **Remote Deposit Capture (RDC) Treasury Quick Start**

#### Release date: July 2019

Remote Deposit Capture (RDC) Treasury eliminates the need to physically deposit checks at the bank. RDC Treasury lets you scan checks and remittances, enter data, balance batches, deposit transactions remotely, and access deposit history reports.

# Before you begin

Make sure you have all of the required items.

- A supported scanner, scanner cables, and scanner documentation.
- A computer that meets the minimum system requirements:
  - A monitor with at least a 1024 x 768 screen resolution.
  - Windows 10; Windows 8.1; Windows 7 SP1; Mac OS X 10.10 or later. Note: Some scanners cannot work
  - on some operating systems.
     o Internet Explorer 11; Chrome; Firefox; or Safari 8 or later.

Adobe Acrobat Reader version 8 or later.

- Administrative access on the computer.
- A test check to scan (to ensure the scanner is properly connected and configured).

# **Supported scanners**

Note: Only select scanners are supported by Mac OS X 10.10 or later. \*

- RDM EC7000i\*, EC7500i\*
- RDM EC9000i\*, EC9100i\*, EC9600i\*
- Burroughs SmartSource Edge
- Burroughs SmartSource Adaptive
- Canon CR 25, 55, 180, 190
- Digital Check CheXpress CX30\*
- Digital Check TS 215, 220E, 230-65, 230-100, 240-50\*, 240-75\*, 240-100\*
- Epson CaptureOne Single-Feed
- Epson CaptureOne 30, 60, 90
- Panini I-Deal\*
- Panini MyVision X30\*, X60\*, X90\*, X\*, X
   SD\*
- o Panini Vision X 1F, 50, 75, 100
- TWAIN flatbed scanners
- TWAIN autofeed scanners

# Set up your computer

You are now three steps away from scanning checks in RDC Treasury.

- 1. Modify Internet Explorer to work with ITMS.
- 2. Install scanner drivers and components.
- 3. Test your scanner in RDC Treasury.

AmegyBank,

#### Step 1: Set up Internet Explorer

To install the scanner driver with Internet Explorer, you must set the following options. If you do not use Internet Explorer, skip to Step 2.

- 1. Open Internet Explorer.
  - If you are using Windows 7 or later, right-click your shortcut for Internet Explorer and click Run as Administrator.
- Select Tools > Internet Options. In Internet Explorer 9 and later, the Tools menu is the gear icon in the top right of the browser.
- 3. Disable the pop-up blocker:
  - a. Open the Privacy tab.
  - b. Under Pop-up Blocker, click Settings.
  - c. In the Address bar, enter the Remote Deposit Capture URL you were provided.
  - d. Click Close.
  - If you have other pop-up blockers, add the same web addresses to their safe lists.
- 4. Create trusted sites:
- a. Open the Security tab.
- b. Select Trusted Sites.
- c. Click Sites.
- d. In the Address bar, enter the Remote Deposit Capture URL you were provided.
- e. Click Add.
- f. Close the Trusted Sites dialog box.
- 5. Enable ActiveX controls for your trusted sites:
  - On the Security tab, with Trusted Sites selected, click Custom level. The "Security Settings - Trusted Sites Zone" dialog opens.
  - Scroll to the "ActiveX controls and plug-ins" section, and set "Automatic prompting for ActiveX controls" to Enable.
- 6. Enable copying and pasting for your trusted sites:
  - a. Scroll to the Scripting section.
  - b. Set "Allow Programmatic clipboard access" to Enable.
- If you use the RDM EC9600i series network scanner (EC96XX), enable accessing data sources across domains.
  - a. Scroll to the Miscellaneous section.
    b. Set "Access data sources across domains" to Enable.
- If you are using Internet Explorer 8, scroll to the Downloads section and set "Automatic prompting for file downloads" to Enable.
- 9. Save and close all the dialog windows.

ZIONS BANCORPORATION A COLLECTION OF GREAT BANKS

#### Step 2: Install the Scanner Driver Manager (SCM)

- 1. Open your browser.
  - If you are using Internet Explorer on Windows 7 or later, right-click your shortcut for Internet Explorer and click Run as Administrator.
- 2. Log into the Deposit application.
- 3. Click Settings (a gear icon in the top right corner of the page).
- 4. Select your scanner from the Scanner Model list.
  - If you use a TWAIN scanner, select TWAIN Scanner from the list, and then select your scanner model from the TWAIN Model list.
- 5. Click Save.

You are prompted to begin the installation of the SCM.

- Click Install and follow the on-screen prompts to continue the installation.
   On Windows
  - When you are prompted to allow ITMS to install or download SCM components, do so.
  - If you are prompted to allow the SCM to make changes to your computer, do so.

#### On Mac

- After the installation file downloads, open it.
- Command-click RDMDownloadAgent.pkg and click Open. Note: If you double-click the file, you might not be able to open it.
- When the Install RDM Installation Package wizard appears, click Continue.
- When prompted to begin the installation of the RDMDA, click Install.
- When prompted, enter your administrator password.
- When the install finishes, click Close.
- When the install finishes, restart your browser (if you have not already done so). If you use Internet Explorer: when you restart Internet Explorer, right-click your Internet Explorer shortcut, and click Run as Administrator.
- Log in and open the Settings dialog again. When you are prompted to download an update, click Install. The update begins to install on your computer.
- 9. If you are prompted to disconnect your scanner, do so.
- 10. After a few moments, a message appears that says it is safe to connect your scanner.

ZIONS BANK.

VECTRABANK

O NATIONAL BANK OF ARIZONA

NEVADA STATE BANK

THE COMMERCE BANK

THE COMMERCE BANK

CB CALIFORNIA BANK

Connect and turn on your scanner. Warning: If you do not connect and turn on your scanner at this point in the installation process, your scanner will not be installed.

- 11. Click OK. The SCM update completes. It is recommended to wait a few moments for your operating system to finish installing your scanner.
- 12. Click OK. Some scanners require a computer restart. If you are prompted to restart your computer, do so. Even if you are not required to restart your computer, it is recommended that you restart it.

#### Step 3: Test your scanner

- 1. Scan a test check according to the type of scanner that you are using.
  - If you are testing any scanner other than a TWAIN scanner, insert one test check into the scanner, and then click Test.
  - 0 If you are testing a flatbed TWAIN scanner, click Test, and then place a test check in the scanner so that its front is facing down.
  - If you are testing an auto-feed TWAIN 0 scanner, click Test, and then insert one test check into the scanner.

The first scan can take up to a minute to complete. A small preview of the check image appears in the image viewer to indicate a successful test.

- 2. Complete the testing process.
  - If you are testing a non-TWAIN or an auto-feed TWAIN scanner and the test check does not scan, insert it into the scanner and scan it again.
  - $\circ$  ~ If you are testing a flatbed TWAIN ~scanner, turn the check over so that the back side is facing down, and then click Test.

3. Click Cancel to return to the Deposit page. If the test was unsuccessful, see Troubleshooting, below.

# Troubleshooting

**Amegy**Bank,

For a more extensive list of troubleshooting tips, see the Getting Started Guide.

#### Internet Explorer

Here are some common causes of SCM installation failure on Internet Explorer.

- You must run Internet Explorer as an 0 Administrator.
- 0 In Trusted Sites on the Security page of Internet Options, "Automatic prompting for ActiveX controls" must be set to Fnable
- When the install begins, Internet Explorer will pop up a security prompt. You must click "Install" or "Install This Add-on" to allow the installation to start.

CB CALIFORNIA BANK

If you still have problems installing SCM, you can use the following workaround. At the end of the process, be sure to reset your computer to its original Security Level setting.

- 1. Open Internet Explorer.
  - If you are using Windows 7 or later, right-click your shortcut for Internet Explorer and click Run as Administrator.
- 2. Open Tools > Internet Options.
- Open the Security tab. 3.
- Click Trusted Sites. 4.
- Under Security Level for this Zone, make a 5. note of where the security level slider is set. (For example, Medium.) Write down the setting.
  - If you do not see a security level slider, click Default Level. The slider will appear on the left of the dialog box.
- With Trusted Sites selected, slide the 6. security level slider to the bottom of the scale. The description on the right changes to Low. Click OK.
- 7. Repeat the instructions in "Step 2: Install the scanner driver" and "Step 3: Test your scanner".
- 8. When your scanner test is successful, set the Security Level slider back to where it was originally.

#### **Other browsers**

Here are some common causes of SCM installation failure on Chrome, Firefox, and Safari.

- On Chrome and Safari, make sure run the install file after it downloads to your computer.
- On Macintosh, if you cannot run the installation file after it is downloaded, right-click the file and click Open.
- On Firefox, make sure you click "Save File"when prompted. After the installation file downloads, open the file from the Download panel. You can open the Download panel by clicking the

#### Downloads button 🛃

If Firefox continues to prompt you to install the SCM, a security certificate wasn't installed as part of the SCM installation. To add the security certificate manually:

- 1. In Firefox, click the icon with three horizontal lines that is located in the top right corner of the screen.
- 2. Open Options > Advanced > Certificates and then click "View Certificates".
- Open the Authorities tab and click 3. "Import..."
- Navigate to C:\Program Files (x86)\RDM 4. Corporation\RDM Appweb (Your program files folder might be called "Program Files (x86)" or "Program Files".)
- Select rdm.pem and click Open. 5.
- In the dialog that opens, select all the 6. checkboxes and click OK.

### Scan your checks

- 1. Click Scan.
- Select a Location from the list. 2.
- Select an Account from the list. 3
- 4. Click Scan.
- If prompted, accept the terms in the 5. Authentic License Agreement and click Next.
- 6. If prompted, enter the batch control total and/or the batch control number and click OK.
- If prompted, select a transaction profile. 7. Load or feed your items into the scanner 8. hopper.
- 9. When prompted to close the batch, click OK. You will be moved to the next applicable module automatically.

### Key your deposit

- 1. Enter check and/or remittance amounts as needed and click Submit Data for each check.
- If the batch needs balancing, select the 2. Proceed to Balance Batches option when prompted, and click OK. You will be moved to the next applicable module automatically.

# **Balance your deposit**

You must balance your deposit before you can submit it.

- 1. Adjust specific check amount values or adjust the batch control total to match the list total value.
- 2. Click Save.
- Select the Proceed to Approve Batches 3. option and click OK. You will be moved to the next appropriate module automatically.

# Approve your deposit

- 1. Select the deposit you want to submit.
- Click Submit For Deposit. 2.
- When your deposit is submitted 3 successfully, click OK.
- 4. Select the Deposit History tab.
- 5. Navigate to the batch you submitted, and select the checkbox to the left of the row.

ZIONS BANK.

- 6. Click Print Batch List.
- Click Print. 7
- When Windows prompts you to print, 8. click Print.

See Online Help for details on available reports.

# Need help?

NEVADA STATE BANK

If you have any problems, please contact customer support.

VECTRABANK.

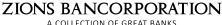

O NATIONAL BANK OF ARIZONA

A COLLECTION OF GREAT BANKS

THE COMMERCE BANK OF WASHINGTON

THE COMMERCE

BANK

All rights reserved. All other brands and their products are trademarks or registered trademarks of their respective holders and should be noted as such.